En el apartado *"Catálogos / Catálogo ULE"* de la página web de la Biblioteca [\(https://biblioteca.unileon.es\)](https://biblioteca.unileon.es/). También desde la web de la Biblioteca de CC.<br>Económicas (http://bibliotecas.unileon.es/ciencias-[\(http://bibliotecas.unileon.es/ciencias](http://bibliotecas.unileon.es/ciencias-economicas-empresariales)[economicas-empresariales\)](http://bibliotecas.unileon.es/ciencias-economicas-empresariales), o directamente desde: **[https://catoute.unileon.es](https://catoute.unileon.es/)**

Se recomienda acceder como usuario registrado (desde la opción *"Identificarse"* en la esquina superior derecha de la página). La identificación se hace a través del usuario y contraseña del correo-e y permite acceder al texto completo de los documentos desde casa, ver durante cuánto tiempo se presta una obra, hacer reservas, guardar consultas y registros de forma permanente y acceder al registro de usuario desde donde se pueden ver los préstamos en curso, la fecha de vencimiento y hacer renovaciones.

#### **CONTENIDO. BUSQUEDA INTEGRADA**

El catálogo bibliográfico Catoute es una herramienta de descubrimiento que permite localizar mediante una única búsqueda todos los recursos disponibles en la Biblioteca de la Universidad, tanto impresos como electrónicos.

Desde un único punto de consulta (Discovery) es posible localizar y acceder al texto completo de todos los documentos incluidos en las revistas electrónicas y bases de datos suscritas por la institución y expandir las búsquedas más allá de los recursos propios para localizar otros documentos de interés seleccionados por la Biblioteca.

Además, la herramienta integra en las búsquedas documentos de producción propia incluidos en el [Repositorio Institucional BULERIA](https://buleria.unileon.es/) y en el [Portal de](http://revpubli.unileon.es/)  [revistas científicas](http://revpubli.unileon.es/) de la Universidad.

### **BÚSQUEDA SIMPLE**

El cajetín de búsqueda simple funciona de forma similar al buscador de Google. Basta con introducir una o varias palabras que serán buscadas en cualquier parte del registro bibliográfico (títulos, autores, títulos de colecciones, materias, resúmenes, etc.).

Dado que la búsqueda se realiza de forma integrada en multitud de recursos es aconsejable definir el ámbito de la búsqueda para acotar los resultados. Los perfiles se despliegan a medida que se escribe en el cajetín y su contenido es el siguiente:

- *"Catálogo"* recupera todos los documentos impresos (libros y títulos de revistas, tesis doctorales, mapas, etc.), otros documentos en soporte no papel (películas y documentos en CDRom, DVD, etc.) y los libros electrónicos disponibles en las distintas plataformas suscritas por la Biblioteca (Grial, Ingebook, e-Libro, Wiley ,Springer y Elsevier…).
- *"Artículos y más"* recupera los artículos y otros documentos incluidos en las colecciones de revistas electrónicas y bases de datos suscritas a texto completo, y también recursos open access seleccionados por la Biblioteca.
- *"Buleria"* recupera sólo los documentos incluidos en el repositorio institucional BULERIA (documentos y producción científica generada en la Universidad).
- *"ULE Revistas"* recupera artículos a texto completo publicados en las revistas editadas por la Universidad de León.
- *"Bibliografía recomendada"* devuelve sólo documentos que figuren como bibliografía recomendada en la Guía docente de alguna asignatura.
- *"Todo"* recupera los documentos incluidos en todas las opciones anteriores y es el ámbito que funciona por defecto. Es muy útil para buscar información para un trabajo pero puede dar excesivos resultados si se busca el manual de una asignatura, por ejemplo.

La búsqueda simple es recomendable cuando no se conoce el título exacto de un libro, el orden de los apellidos de un autor o el encabezamiento de materia exacto establecido por la Biblioteca.

- *- Macroeconomía Blanchard* : recupera todos los documentos de este autor que incluyan en cualquier parte del registro el término "macroeconomía".
- *- Bolsa valores España*: recupera documentos cuyo registro bibliográfico contenga estas tres palabras.

El buscador utiliza de forma interna los llamados operadores booleanos que permiten combinar los términos de búsqueda según los siguientes criterios. Los operadores se escriben siempre en mayúscula y en inglés:

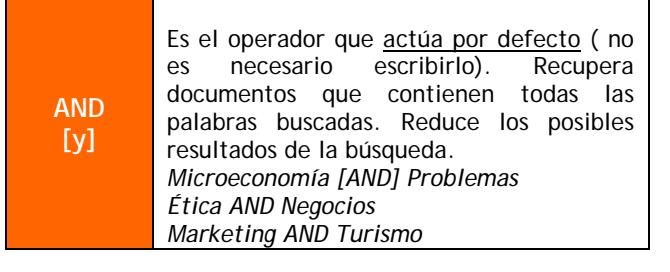

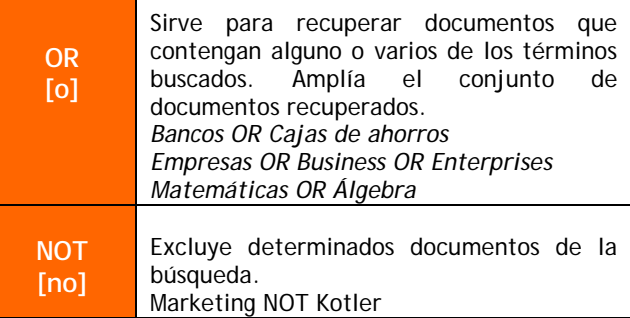

#### **Truncamiento y comodines**

Es posible recuperar las variantes de una palabra (singulares/plurales, palabras derivadas, etc.) mediante la sustitución de varios caracteres por un asterisco (\*)

*Empres\** recupera empresa, empresas, empresario, empresariado, empresarial, etc.

Para sustituir un carácter en cualquier parte de una palabra se utiliza el signo de interrogación (?)

*Behavio?ur* recupera behavior y behaviour

Todos ellos se pueden combinar entre sí. Para agruparlos es necesario colocarlos entre paréntesis. Ejemplo:

*(Consum\* OR client\*) AND (conducta OR comportamiento OR actitud\* OR behav\*)* : Recupera documentos en inglés y español sobre conducta de los consumidores.

#### **Búsqueda como una frase**

Poner varios términos entre comillas evita que el operador AND actúe por defecto y hace que varias palabras sean buscadas como una frase:

*"Crisis económica mundial*" recupera documentos en los que las tres palabras aparezcan juntas y en este mismo orden.

Aunque el catálogo es único, es posible hacer búsquedas por diversas ubicaciones seleccionando en el desplegable a la derecha del cajetín de la búsqueda simple documentos ubicados en una Biblioteca concreta.

## **BÚSQUEDA AVANZADA**

La búsqueda avanzada facilita la obtención de resultados más refinados a través de diversos recursos:

- Sigue siendo posible seleccionar el ámbito de la búsqueda (*Catálogo, Artículos y más, Buleria, ULE Revistas, BR y Todo*)

- Es posible seleccionar el campo de origen de los datos. Esta opción se utiliza cuando se conoce exactamente el título completo ( o su inicio), alguno de los autores tanto personales como corporativos, alguno de los números normalizados ISBN e ISSN, la materia asignada por la

Biblioteca a partir de un vocabulario controlado, la clasificación por CDU o la signatura topográfica, tanto si se basa en la CDU (658.8.013 HAW) como si se trata de una signatura "currens" (TFGADE 360, EC 7321)

- Ya no es necesario ingresar manualmente los operadores booleanos sino que éstos se escogen de un desplegable haciendo así más sencilla la combinación de los términos para construir la estrategia de búsqueda.

- Además es posible aplicar filtros por Tipo de material (revistas, libros, artículos, mapas, trabajos académicos, películas, audios) o por idioma, y localizar obras publicadas antes o después de una fecha concreta o entre un rango de fechas establecido.

## **LA LISTA DE RESULTADOS**

Los documentos que cumplen los criterios de búsqueda especificados aparecen en forma de lista ordenados por relevancia, aunque el sistema permite ordenarlos por fecha ascendente o descendente, título o autor.

Si no se ha hecho previamente, es posible limitar los resultados aplicando diversos filtros que aparecen a la izquierda de la lista. Así los resultados se pueden filtrar por disponibilidad en línea o acceso abierto, por autor, por ubicación en una Biblioteca concreta, por tipos de material, fecha de publicación o idioma. Los filtros pueden ser revertidos en cualquier momento.

Encima de la lista de resultados se encuentra la opción *"Personalizar"* que permite elegir hasta 5 disciplinas.

El objetivo es seguir depurando la información y obtener los resultados que mejor se adapten a las necesidades del usuario.

## **ESTRUCTURA DE LOS REGISTROS BIBLIOGRÁFICOS**

La lista de resultados muestra una imagen de la cubierta e información básica de cada obra (Tipo de recurso, autor, título, año, asignatura en la que se recomienda y si está disponible en formato impreso o en línea). Pinchando sobre cada uno de los títulos se accede a un registro detallado con los siguientes apartados:

#### **1. Enviar a**

Con diversas opciones como exportar un archivo con la referencia a un gestor bibliográfico, generar una cita, obtener el enlace permanente, imprimir el registro o enviarlo por correo-e.

**2. Localización**

Muestra la ubicación física del documento y el número de ejemplares disponibles. Si se accede como usuario registrado se pueden hacer

reservas y conocer la disponibilidad y el tipo de préstamo.

#### **3. Ver online**

Pinchando sobre el enlace se accede a la versión electrónica de la obra suscrita por la Biblioteca.

**4. Detalles**

Proporciona información bibliográfica completa asociada al registro, un resumen de la obra y, si procede, la relación de asignaturas en las que se recomienda con un enlace a Leganto.

**5. Enlaces**

Desde aquí se puede acceder a información adicional, por ejemplo el texto completo en la página web del editor.

**6. Navegación virtual** Estantería virtual con otros documentos similares disponibles en la biblioteca.

## **GESTIÓN DE LOS RESULTADOS DE BÚSQUEDA**

Si se accede al catálogo previa identificación es posible guardar registros y búsquedas, que se almacenan en la cuenta del usuario.

Para <u>guardar registros</u> es necesario<br>seleccionarlos (desde una lista o seleccionarlos (desde una lista o individualmente) y pinchar sobre el icono de la chincheta para *"Marcar como favorito"*.

Para guardar una búsqueda basta con pinchar sobre la opción *"Guardar consulta"* que aparece encima de la lista de resultados.

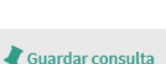

universidad  $de$  $\rho$ **Hell** Biblioteca

**Biblioteca Universitaria Facultad de Ciencias Económicas y Empresariales**

# **Consulta del catálogo**

**Contenido y consejos de búsqueda**

## **[http://catoute.unileon.es](http://catoute.unileon.es/)**

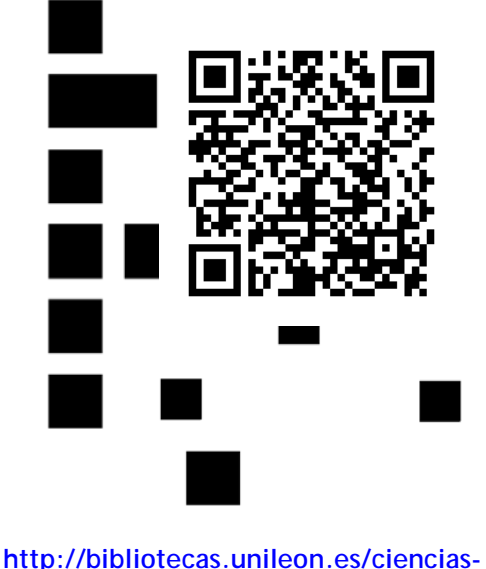

**[economicas-empresariales/](http://bibliotecas.unileon.es/ciencias-economicas-empresariales/)**

Los registros y búsquedas guardadas están disponibles en el espacio personal del usuario.

Desde *"Mis favoritos"* **REGISTRADO COMO: SALIR** los registros se pueden GARCÍA CASADO, M DEL MAR enviar por correo,  $\mathbf{E}$  Mi cuenta citar o desmarcar. Mis préstamos Desde *"Historial y*  Mis reservas *búsquedas guardadas"* se puede eliminar la 4 búsqueda o crear una Mis Favoritos alerta que permite recibir notificaciones  $\circled{1}$  Historial y búsquedas guardadas sobre novedades.

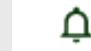